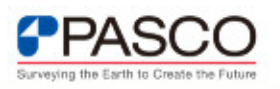

## **既存の機械学習のモデルを利用して解析手法を変更したい。**

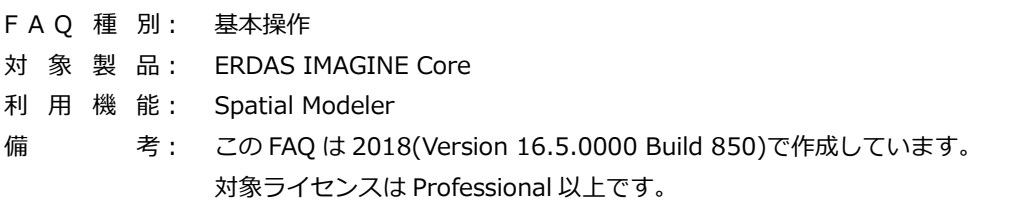

## ■ **機械学習の解析手法の変更方法**

ERDAS IMAGINE の Spatial Model で作成した機械学習のモデルに対して、解析手法の みを変更して、再度機械学習のモデルの処理を実行する場合がございます。解析手法を変 更する場合には、解析手法を指定するためのオペレータを新たに入れ替えるのみです。こ こで利用できる解析手法とは下記の通りです。本稿では、Spatial Model で作成したモデル に対して、Random Forest 法から、決定木(CART)法に変更する方法を紹介します。

- 決定木法(CART) 法
- $\triangleright$  Random Forest
- ▶ SVM(Support Vector Machine)法
- **▶ K-Nearest Neighbor 法**
- Bayes 法

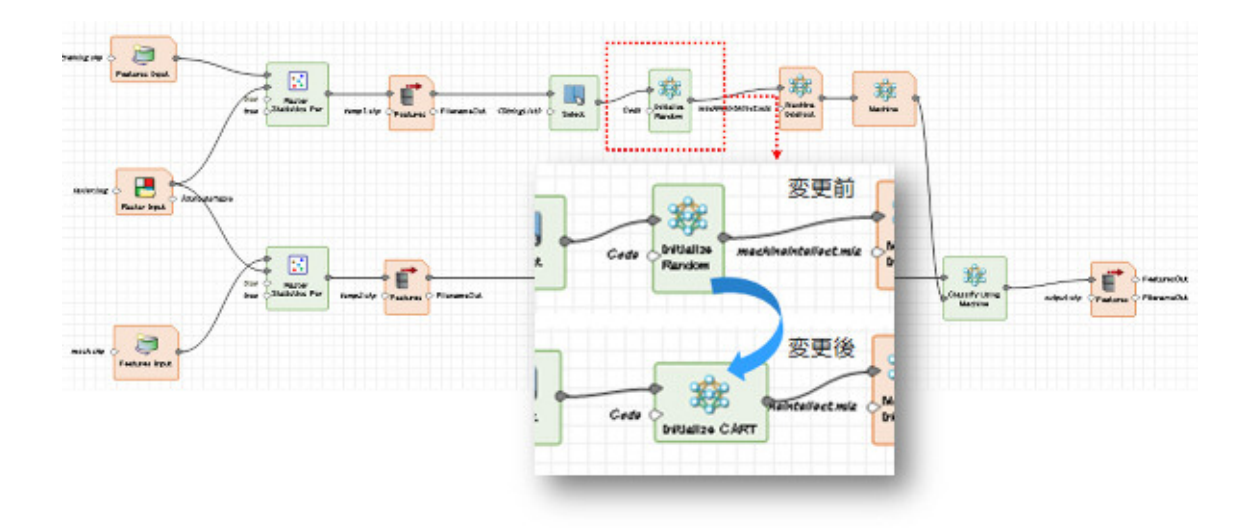

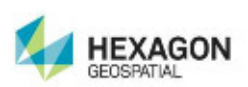

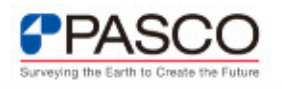

① 解析手法を指定するため、『Operators パネル > Classification カテゴリー > Initialize CART オペレータを、Spatial Model Editor ビュー内にドラッグ&ドロップ』し ます。

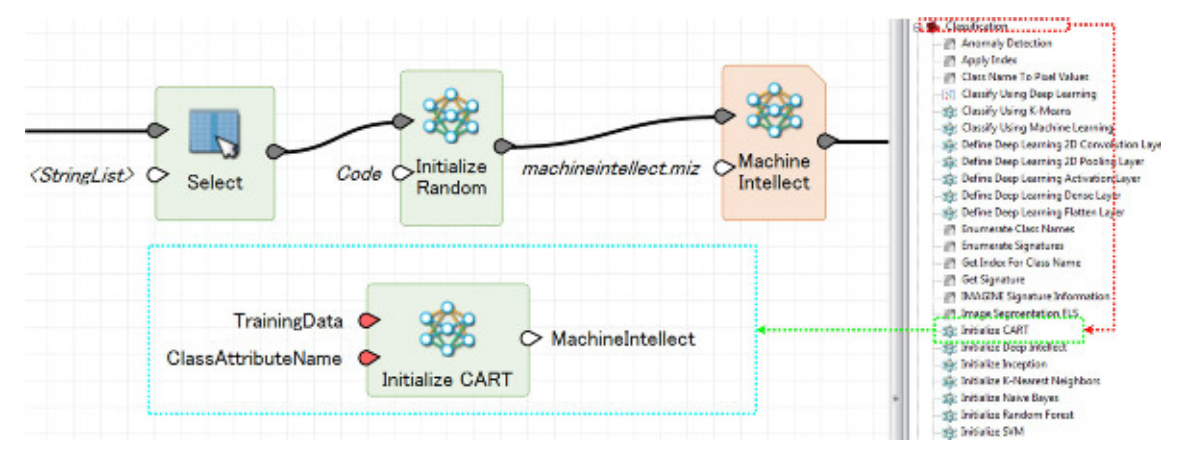

② オペレータを接続するため、『Select Attributes オペレータの Features Out ポートを ドラッグ > Initialize CART オペレータの Training Data ポートへドロップ』します。 次に、『Initialize CART オペレータの Machine Intellect ポートをドラッグ > Machine Intellect Input オペレータの Machine Intellect ポートへドロップ』します。

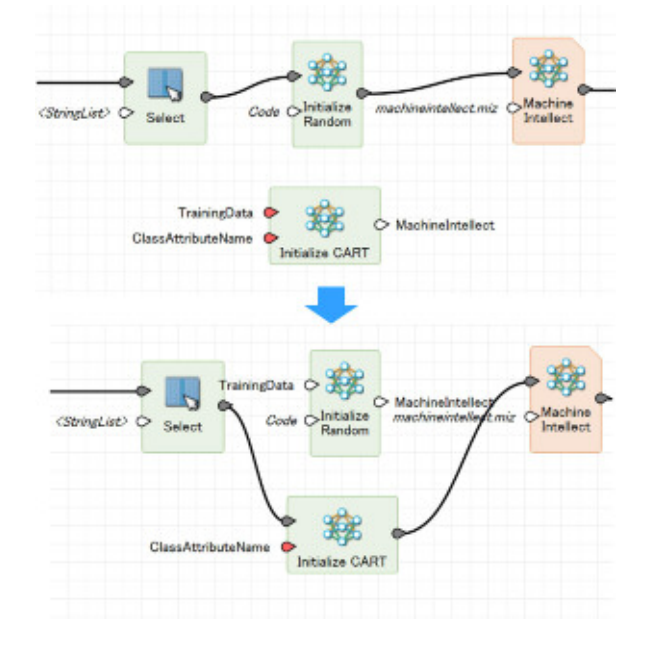

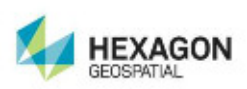

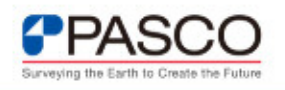

③ 解析手法のオペレータに、判定の元となる属性(今回は Code)を指定するため、 『Initialize CART オペレータの Class Attribute Name ポートをダブルクリック > Input Text ダイアログにて属性(今回では Code)を入力 > OK をクリック』します。

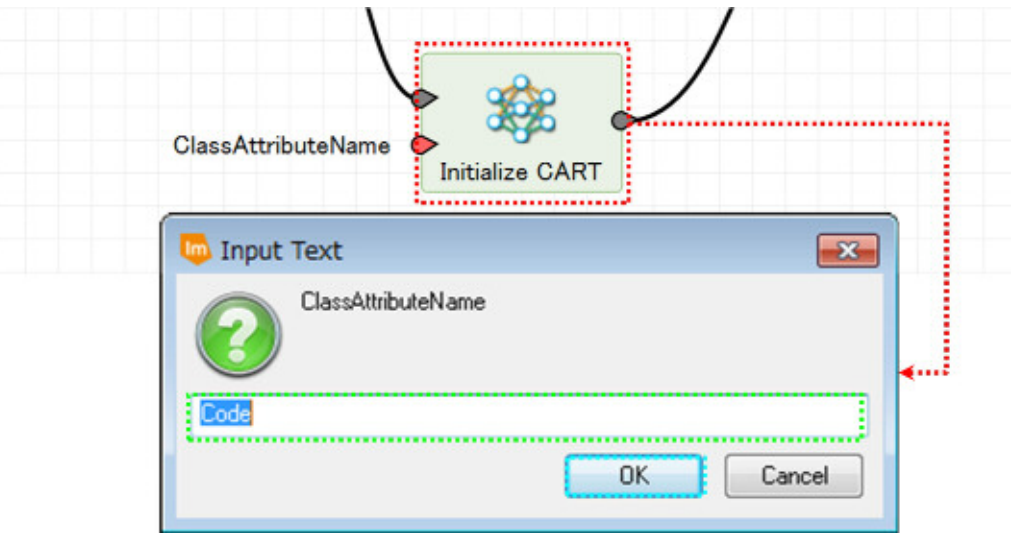

④ Initialize Random Forest オペレータを削除するため、Initialize Random Forest オペ レータを選択し、Delete キーを押します。

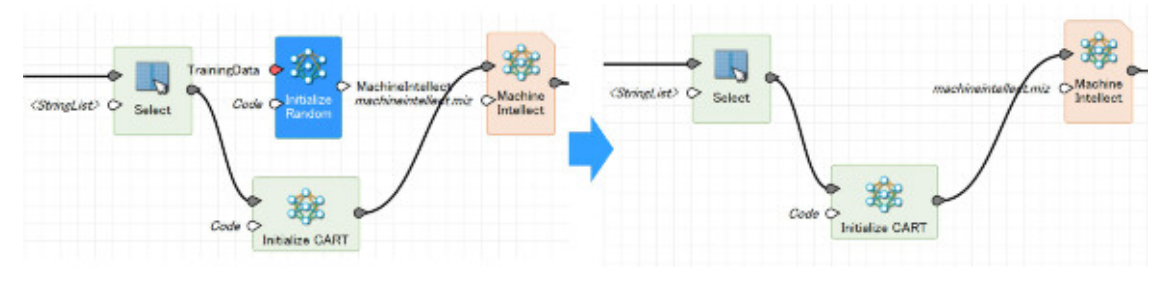

⑤ モデルが作成されたことを確認します。

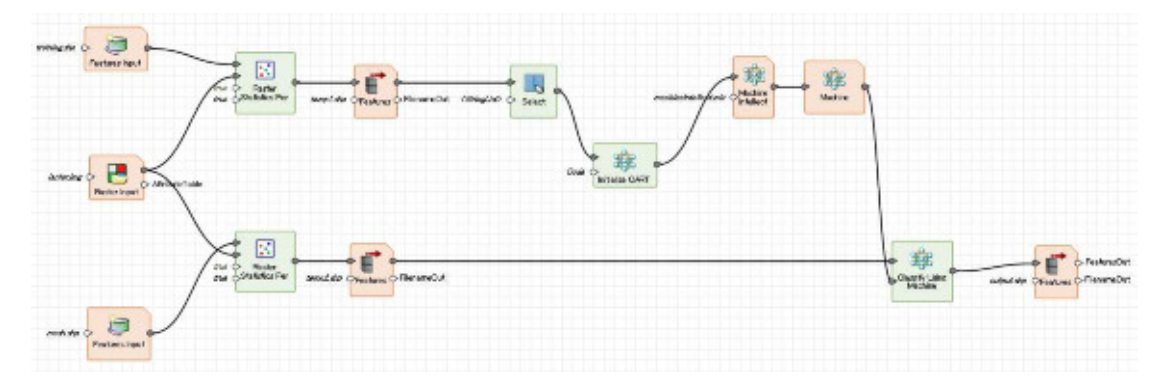

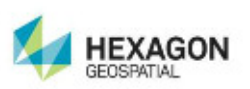